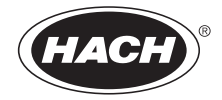

DOC022.90.80073

# **Interface de computador MP-Dock e MP DataLink**

MANUAL DO USUÁRIO

Outubro de 2009, Edição 1

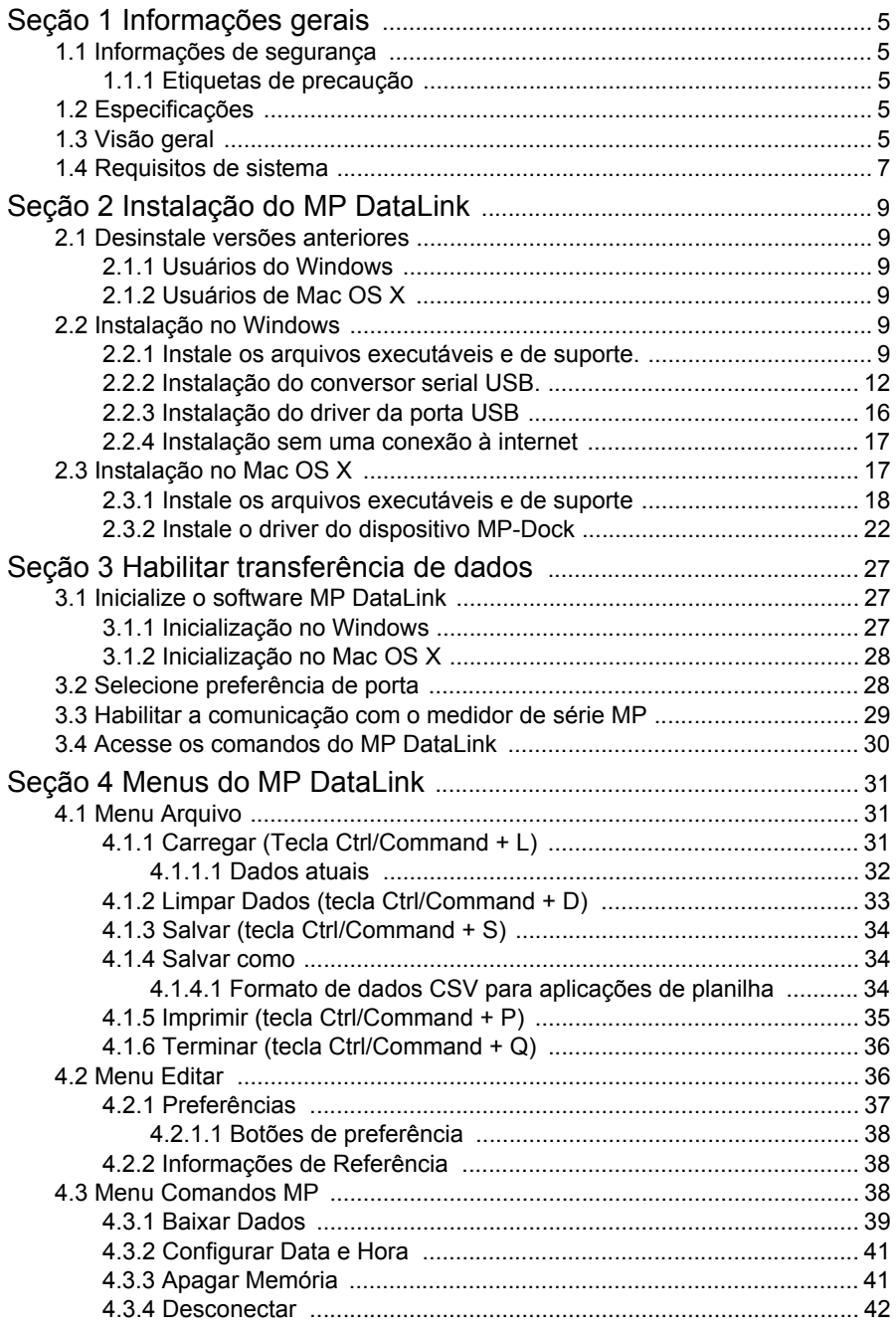

# Conteúdo

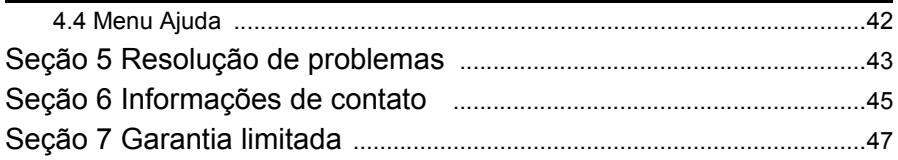

<span id="page-4-7"></span><span id="page-4-0"></span>Em hipótese alguma o fabricante será responsável por danos diretos, indiretos, especiais, incidentais ou consequências resultantes de qualquer defeito ou omissão neste manual. O fabricante reserva-se ao direito de fazer alterações neste manual e nos produtos aqui descritos a qualquer momento, sem aviso ou obrigação. As edições revisadas podem ser encontradas no sítio do fabricante na Web.

# <span id="page-4-6"></span><span id="page-4-1"></span>**1.1 Informações de segurança**

Leia todo o manual antes de tirar da embalagem, montar ou operar esse equipamento.

Certifique-se de que a proteção oferecida para este equipamento não seja afetada, não use nem instale este equipamento de nenhuma outra forma além da especificada neste manual.

# <span id="page-4-2"></span>**1.1.1 Etiquetas de precaução**

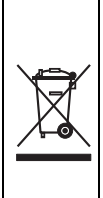

<span id="page-4-8"></span>Os equipamentos elétricos marcados com este símbolo não podem ser descartados em sistemas de descarte (lixo) públicos europeus após 12 de agosto de 2005. Em conformidade com as regulamentações nacionais e locais européias (Diretiva UE 2002/96/EC), os usuários de equipamentos elétricos devem retornar seus equipamentos usados para o fabricante para descarte, sem ônus para o usuário.

<span id="page-4-5"></span>*Nota: Para o envio de equipamento para reciclagem, entre em contato com o fabricante ou fornecedor do equipamento para obter instruções sobre o envio de sucata de equipamento, acessórios elétricos fornecidos pelo fabricante e todos os itens auxiliares para um descarte adequado.*

# <span id="page-4-3"></span>**1.2 Especificações**

As especificações estão sujeitas a alterações sem aviso prévio.

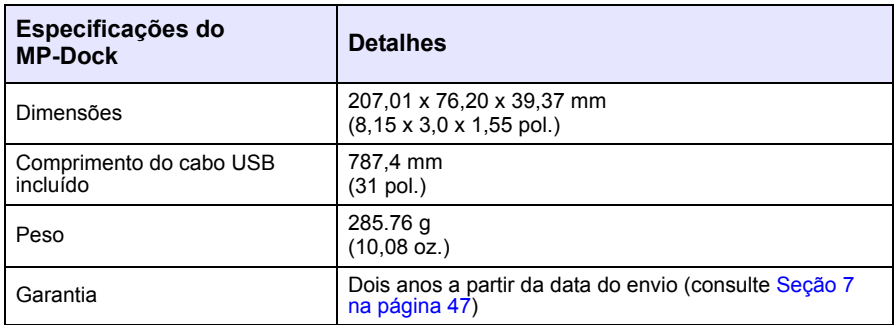

# <span id="page-4-4"></span>**1.3 Visão geral**

O MP-Dock permite que o usuário transfira dados (armazenados no medidor de série MP) para o aplicativo MP DataLink. O medidor de série MP é colocado em cima do MP-Dock [\(Figura 1](#page-5-0)). Os dados são transferidos através de uma porta

#### **Informações gerais**

<span id="page-5-2"></span>infra-vermelha (IR) na parte inferior do medidor de série MP (consulte o documento DOC022.XX.80072). Os dados passam através do MP-Dock para a porta USB do computador.

*Nota: Instale o software do MP DataLink antes de conectar o MP-Dock ao computador.*

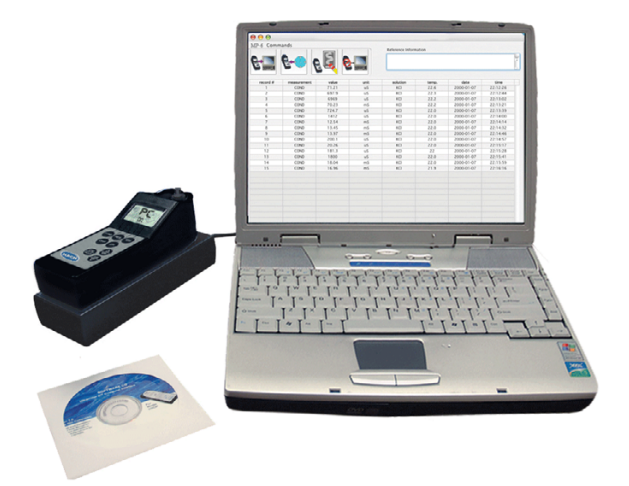

<span id="page-5-3"></span><span id="page-5-1"></span><span id="page-5-0"></span>Figura 1 Configuração do medidor de série MP e do MP-Dock

Características do MP-Dock:

- **•** Usa uma porta infra-vermelha (IR) para transferir dados de uma maneira simples e confiável.
- **•** Usa o aplicativo de software disponível em um CD ou em www.hach.com.
- **•** Opera o aplicativo MP DataLink nos seguintes sistemas: Windows XP, Windows Vista e Macintosh (Mac) OS X 10.0-10.4.11.
- **•** Organiza os dados por número de registro, parâmetro, valor, unidade de medida, temperatura e marca de data/hora.
- **•** Exporta para o software Microsoft® Office através de arquivos de formatação universal (.csv).
- **•** Permite que o usuário configure a hora e a data do medidor MP através do software MP DataLink
- **•** Limpa a memória do medidor através do software MP DataLink.
- **•** Recebe energia através de uma porta USB (não há necessidade de baterias).

# <span id="page-6-1"></span><span id="page-6-0"></span>**1.4 Requisitos de sistema**

Os requisitos estão sujeitos a alteração sem aviso.

#### **Requisitos de sistema**

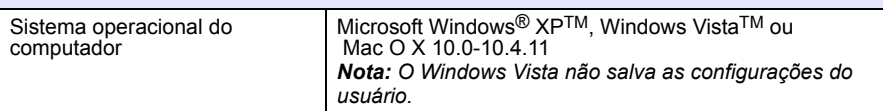

<span id="page-8-7"></span><span id="page-8-6"></span><span id="page-8-0"></span>Siga os passos abaixo para instalar o interface do computador MP DataLink.

# <span id="page-8-1"></span>**2.1 Desinstale versões anteriores**

Se aplicável, desinstale versões anteriores do software antes de esta versão ser instalada.

*Nota: Salve todo os trabalhos e saia de todos os aplicativos antes da instalação deste software.*

# <span id="page-8-2"></span>**2.1.1 Usuários do Windows**

- **1.** Clique em **Iniciar**.
- **2.** Selecione **Painel de controle**.
- **3.** Selecione **Adicionar ou remover programas**.
- **4.** Role até o aplicativo MP-Dock.
- **5.** Clique em **Remover**. Não é necessário reiniciar o computador.

## <span id="page-8-3"></span>**2.1.2 Usuários de Mac OS X**

- **1.** Selecione **Go** (Ir) na barra de menus do Localizador.
- **2.** Selecione **Aplicativos**.
- **3.** Role até a pasta MP DataLink.
- <span id="page-8-8"></span>**4.** Arraste a pasta para a lixeira.

# <span id="page-8-4"></span>**2.2 Instalação no Windows**

*Nota: Instale o software do MP DataLink antes de conectar o MP-Dock ao computador.* 

Certifique-se de desinstalar quaisquer versões anteriores do software antes da instalação ser realizada (consulte [seção 2.1\)](#page-8-1).

*Nota: A instalação e o uso do MP DataLink exigem aceitação pelo usuário do Contrato de Licença do Usuário Final (EULA).*

## <span id="page-8-9"></span><span id="page-8-5"></span>**2.2.1 Instale os arquivos executáveis e de suporte.**

- **1.** Coloque o CD do software do MP DataLink no drive de CD ou faça o download do aplicativo MP DataLink em www.hach.com.
- **2.** Se a auto-instalação não se iniciar, vá até **Iniciar**, **Meu computador**, **MP DataLink**.
- **3.** Dê duplo clique no ícone do **MP DataLink** em Dispositivos de armazenamento removíveis.

**4.** Clique em **AVANÇAR** na tela de boas-vindas do assistente de instalação do MP DataLink para iniciar a instalação do software.

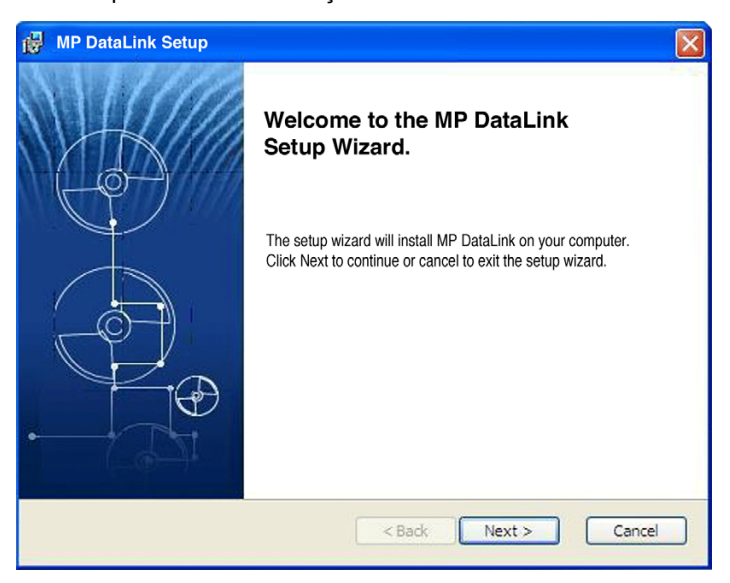

**5.** Leia o Contrato de Licença do Usuário Final (EULA). Caso aceite os termos, marque a caixa "Aceito os temos do contrato de licença" e clique em **AVANÇAR**.

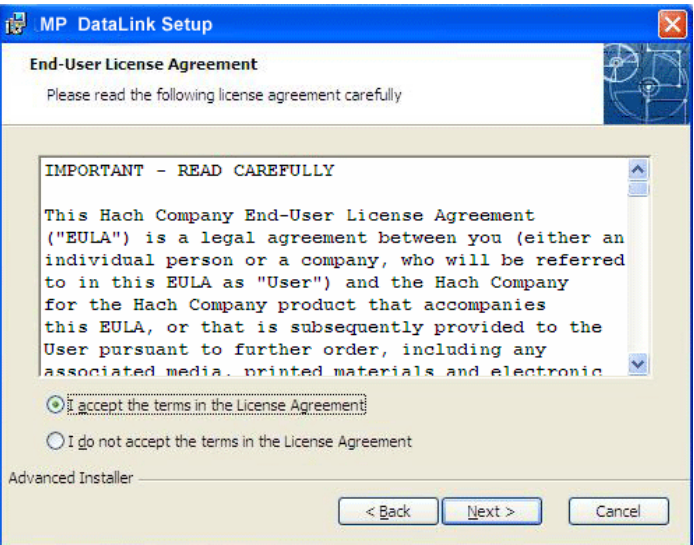

**6.** Clique em **AVANÇAR** para aceitar a localização dos arquivos para instalação. (Navegue para escolher uma localização diferente).

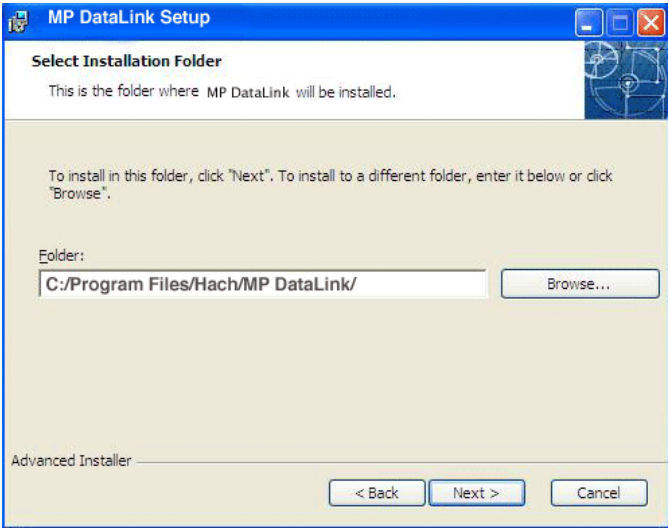

**7.** Clique em **INSTALAR** na janela Pronto para Instalar. Uma barra de status indica o progresso da instalação.

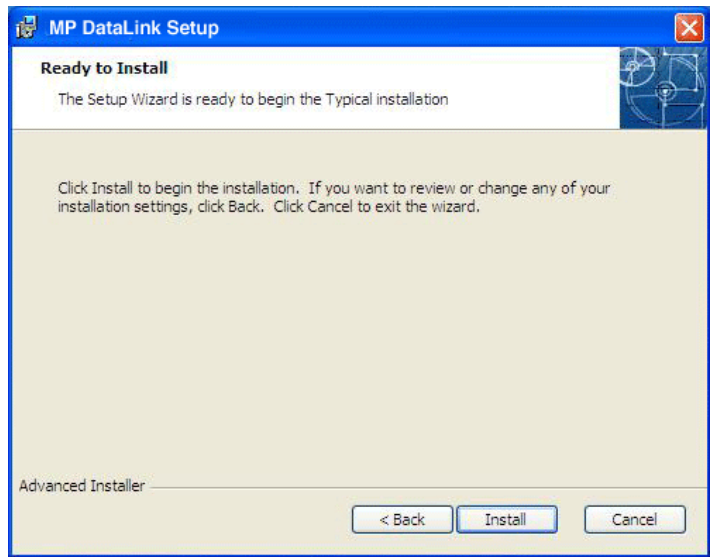

**8.** Clique em **TERMINAR** no assistente de finalização de configuração.

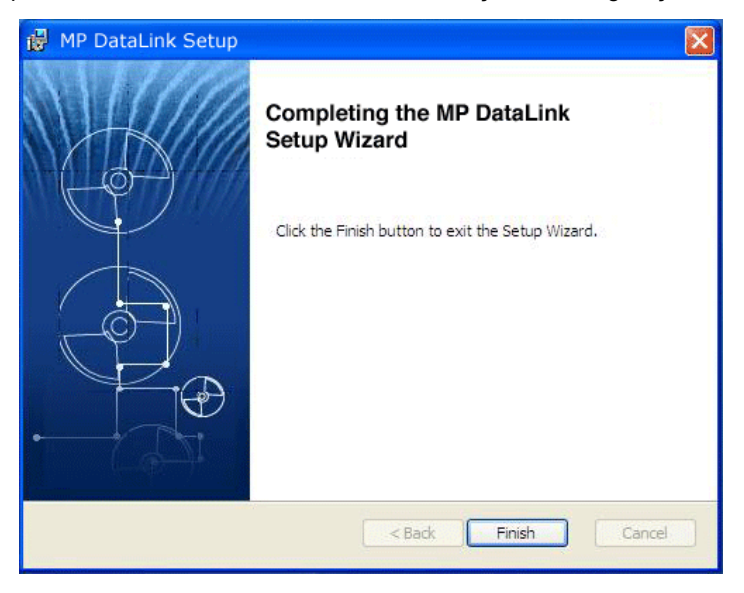

# <span id="page-11-1"></span><span id="page-11-0"></span>**2.2.2 Instalação do conversor serial USB.**

*Nota: Caso o Assistente de Novo Hardware Encontrado não surgir, pule esta seção e vá para [Seção 3Habilitar transferência de dados na página 27.](#page-26-3)*

- **1.** Insira o cabo de conexão USB em qualquer porta USB do computador.
- **2.** O Assistente de Novo Hardware Encontrado solicita ao usuário a localização dos drivers. Clique na caixa para localizar os drivers.

# **3.** Clique em **AVANÇAR**.

*Nota: Caso uma versão deste software tenha sido previamente instalada, pode não ser necessário instalar os drivers.*

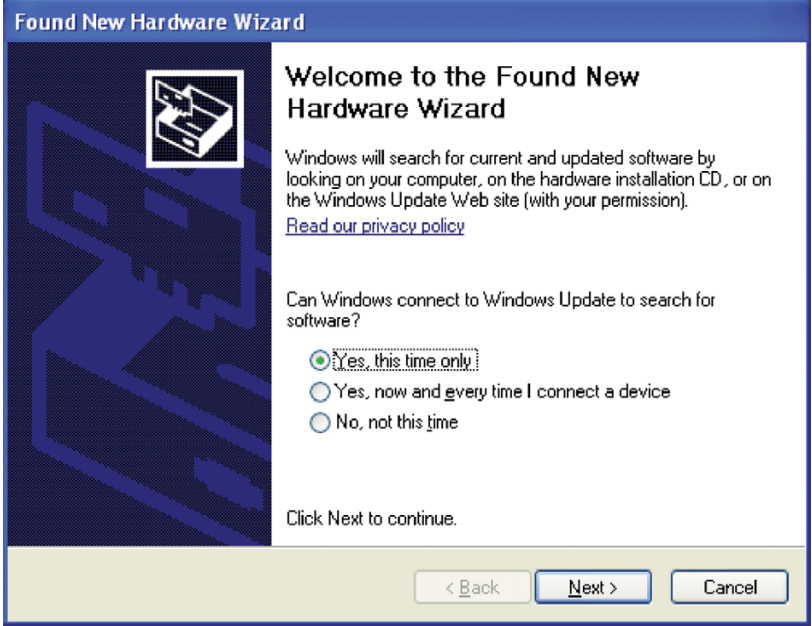

**4.** No Assistente de Novo Hardware Encontrado, selecione **Instalar o software automaticamente**. O assistente procura o driver apropriado e localiza o Conversor Serial USB.

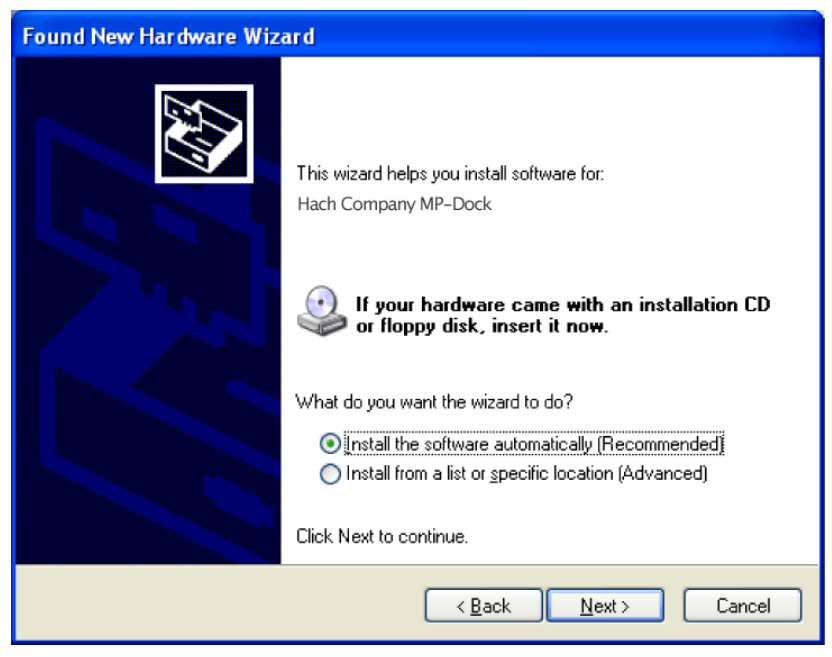

**5.** Clique em **AVANÇAR**.

**6.** Clique em **TERMINAR** para completar a instalação do conversor serial USB.

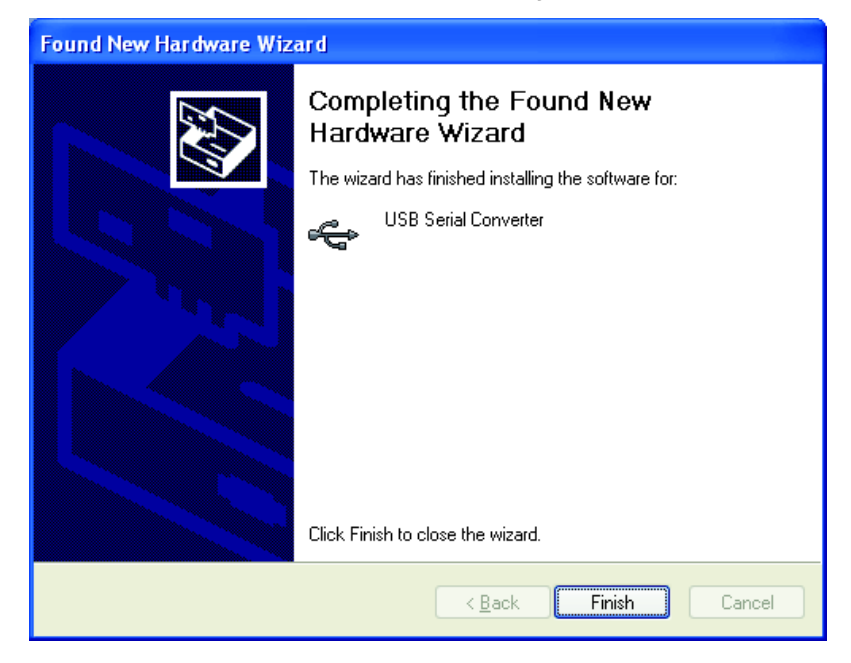

# <span id="page-15-1"></span><span id="page-15-0"></span>**2.2.3 Instalação do driver da porta USB**

O Assistente de Novo Hardware Encontrado solicita a localização do driver da porta USB.

**1.** Selecione **Instalar o software automaticamente**. O assistente procura o driver apropriado\* e localiza o Conversor de Porta USB.

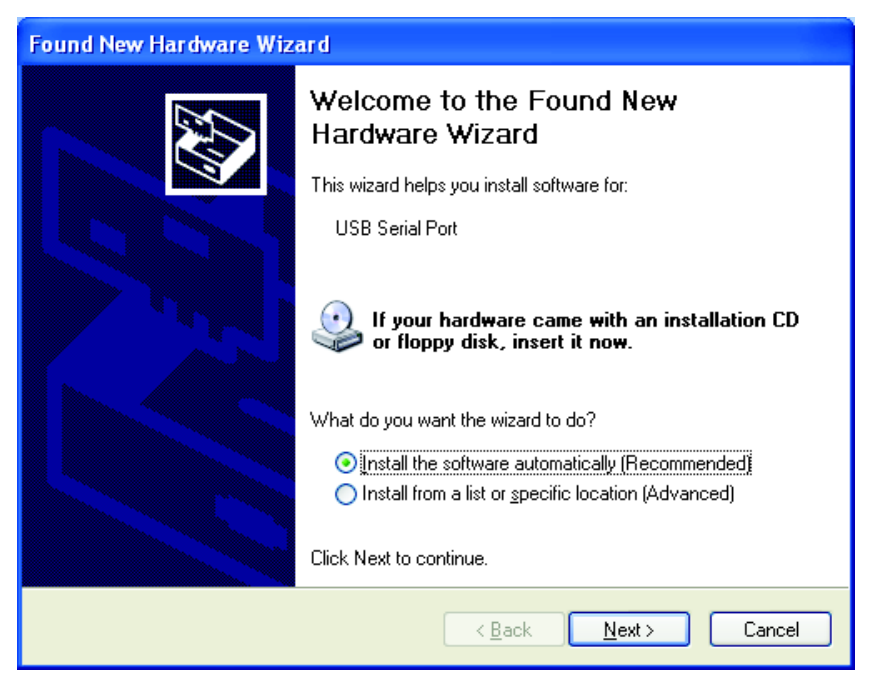

**2.** Clique em **AVANÇAR**.

<sup>\*</sup> Para instalar os drivers, podem ser necessários direitos de administrador.

**3.** Clique em **TERMINAR** para completar a instalação do conversor de porta USB. (O sistema operacional pode solicitar que o computador seja reiniciado.) O novo hardware está pronto para uso.

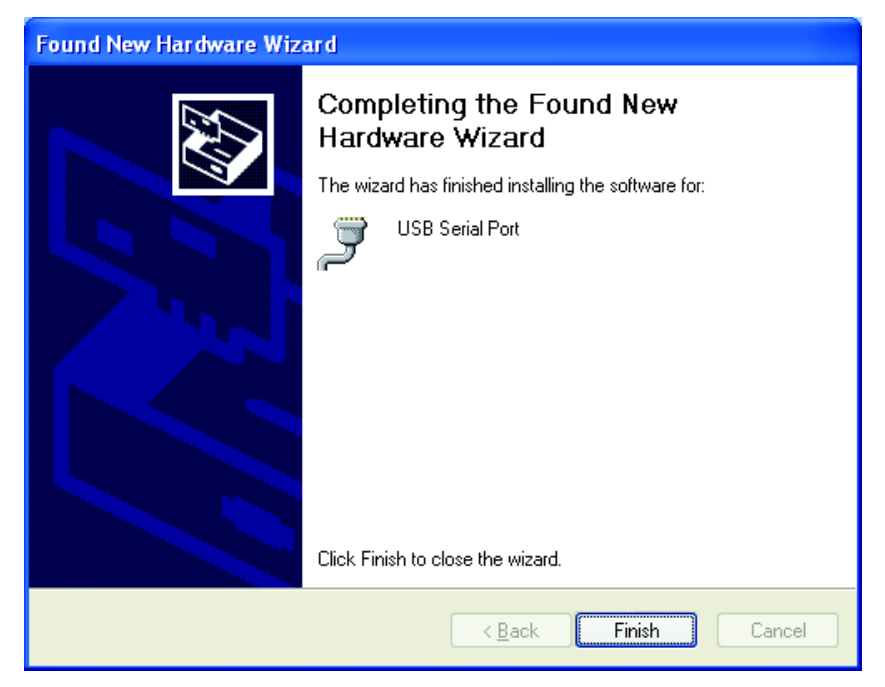

# <span id="page-16-3"></span><span id="page-16-0"></span>**2.2.4 Instalação sem uma conexão à internet**

Caso não haja nenhuma conexão à internet disponível, instale o driver a partir do CD do MP DataLink

- **1.** Coloque o CD do software do MP DataLink no drive de CD.
- **2.** Selecione **Instalar de uma lista ou local específico**.
- **3.** Clique em **AVANÇAR**.
- **4.** Selecionar **Procurar o melhor driver nestes locais**.
- **5.** Marque a caixa **Procurar nas mídias removíveis**.
- <span id="page-16-2"></span>**6.** Clique em **AVANÇAR**.

# <span id="page-16-1"></span>**2.3 Instalação no Mac OS X**

*Nota: O descompactador Stuffit pode ser exigido. Faça o download dele neste site: http://my.smithmicro.com/mac/stuffit/expander.html.*

*Nota: Instale o software antes de conectar o MP-Dock ao computador Mac.*

Siga os passos abaixo para instalar o interface do computador MP DataLink em um computador Mac.

# <span id="page-17-0"></span>**2.3.1 Instale os arquivos executáveis e de suporte**

- **1.** Coloque o CD do software do MP DataLink no drive de CD ou faça o download do aplicativo MP DataLink em www.hach.com.
- **2.** Dê duplo clique no ícone **MP DATALINK CD**.

<span id="page-17-1"></span>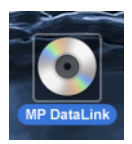

**3.** Dê duplo clique no ícone executável do **MP DATALINK PARA MAC OS X** no CD do MP DataLink. Clique em **CONCORDO** na janela do EULA.

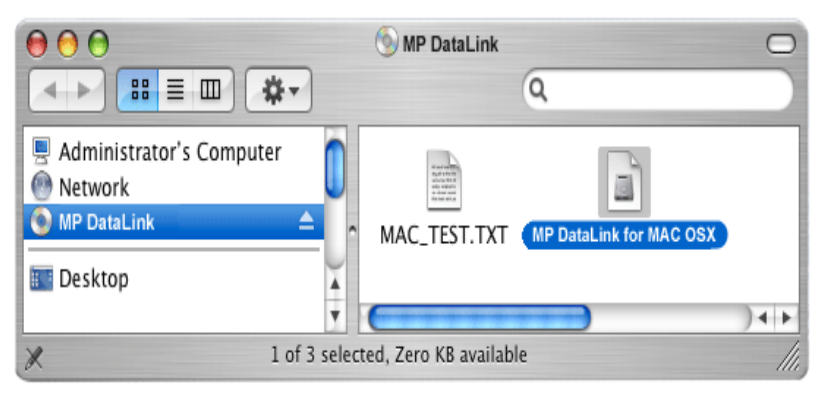

**4.** Dê duplo clique no ícone **MP DATALINK OSX.APP**.

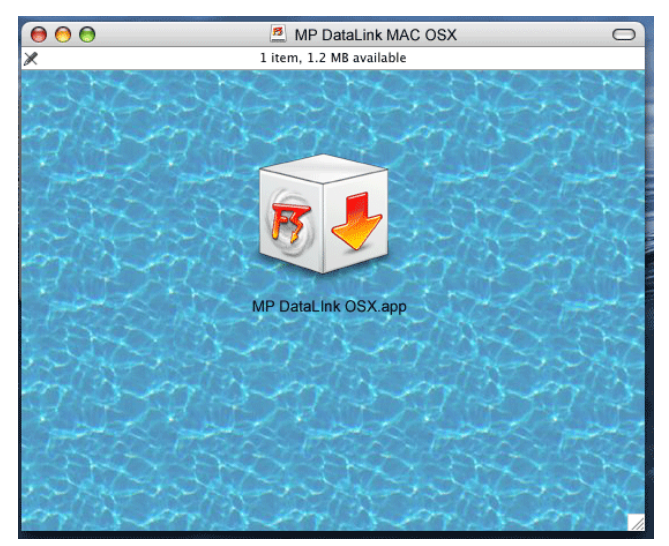

**5.** Clique em **CONTINUAR** ) na janela de boas-vindas do programa de instalação do Mac.

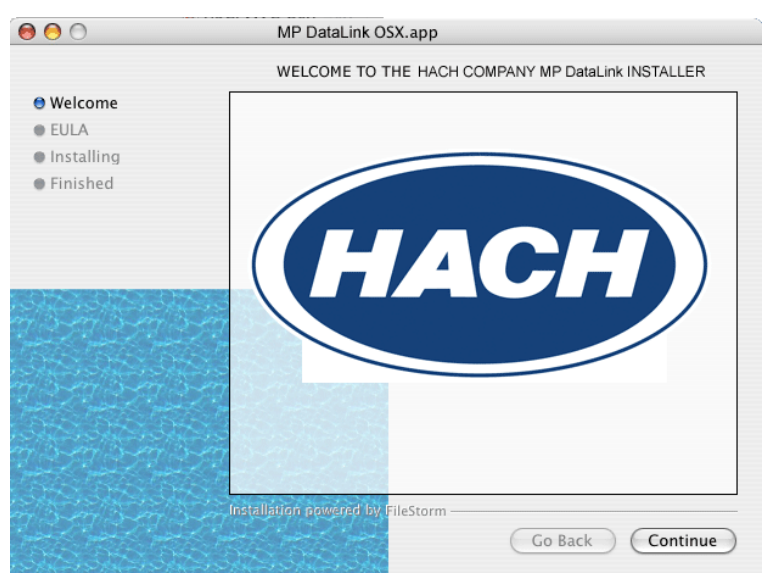

- **6.** Leia o EULA. Caso usuário não concorde com o EULA, o software não poderá ser instalado.
- **7.** Clique em **IMPRIMIR** ou **SALVAR** para imprimir ou salvar uma cópia do EULA para os seus registros.

#### **8.** Clique em **INSTALAR** e depois clique em **CONCORDO** na caixa de diálogo Contrato de Licença.

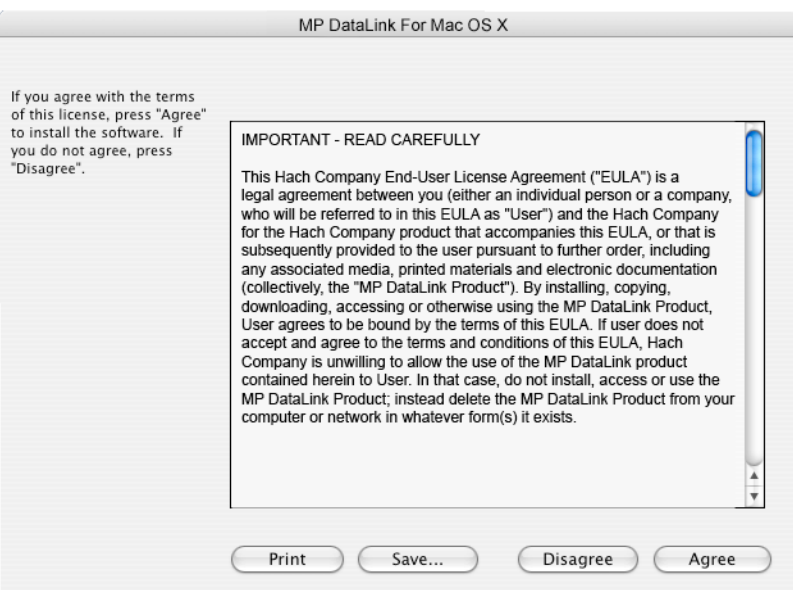

- **9.** Clique em **TERMINAR** para completar o processo de instalação do software.
- **10.** Feche a janela do MP DataLink Mac OS X.

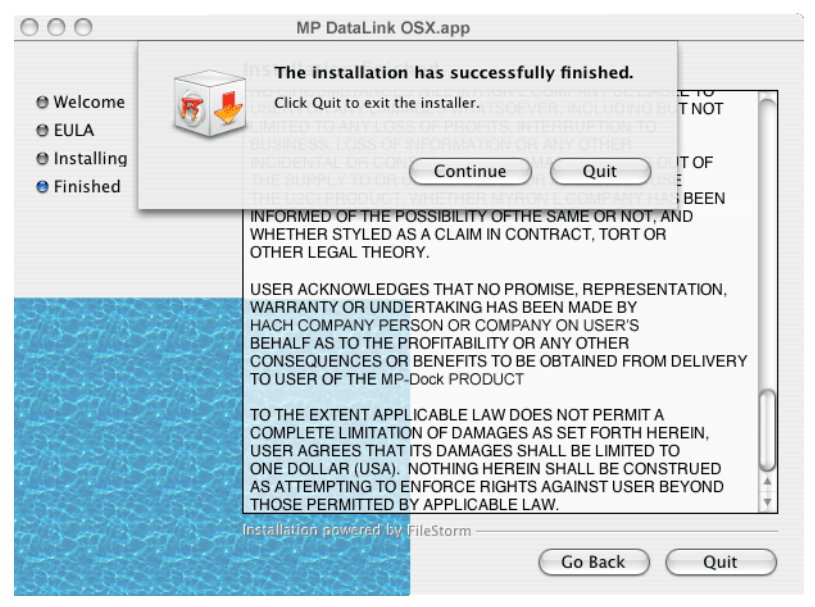

O software e os drivers estão agora copiados na pasta MP DataLink em Aplicativos.

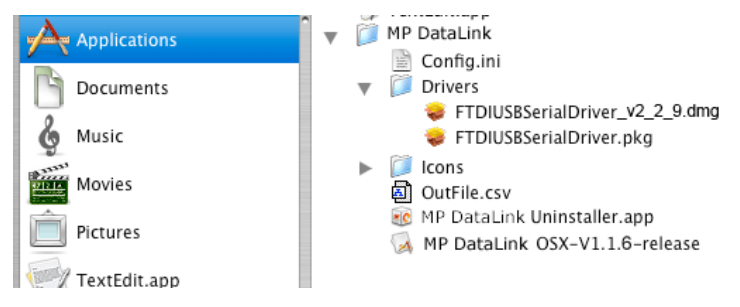

# <span id="page-21-1"></span><span id="page-21-0"></span>**2.3.2 Instale o driver do dispositivo MP-Dock**

- **1.** Clique no ícone **APPLE** na extremidade esquerda da barra de menus do Localizador.
- **2.** Selecione **Sobre este Mac** e verifique se o Mac tem um processador da série G ou Intel.
- **3.** Clique em **Ir** na barra de menus do Localizador e depois em **Aplicativos**.
- **4.** Role para baixo até a pasta MP DataLink e abra-a.
- **5.** Selecione e abra a pasta Drivers.

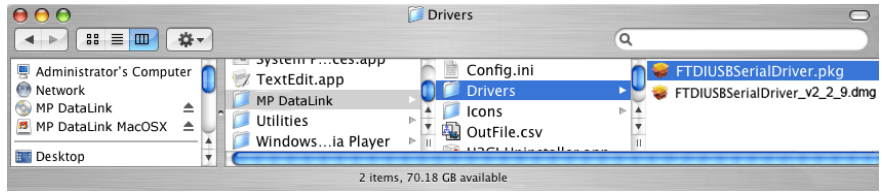

- **6.** Selecione um processador.
- **•** Caso o computador rode com um processador Intel, dê duplo clique no arquivo **FTDIUSBSerialDriver\_v2\_2\_9.dmg**.
- **•** Caso o seu computador rode com um processador da série G, dê duplo clique no arquivo**FTDIUSBSerialDriver.pkg**.

O software de instalação do driver é iniciado e a janela instalar extensão do kernel FTDIUSBSerialDriver se abre.

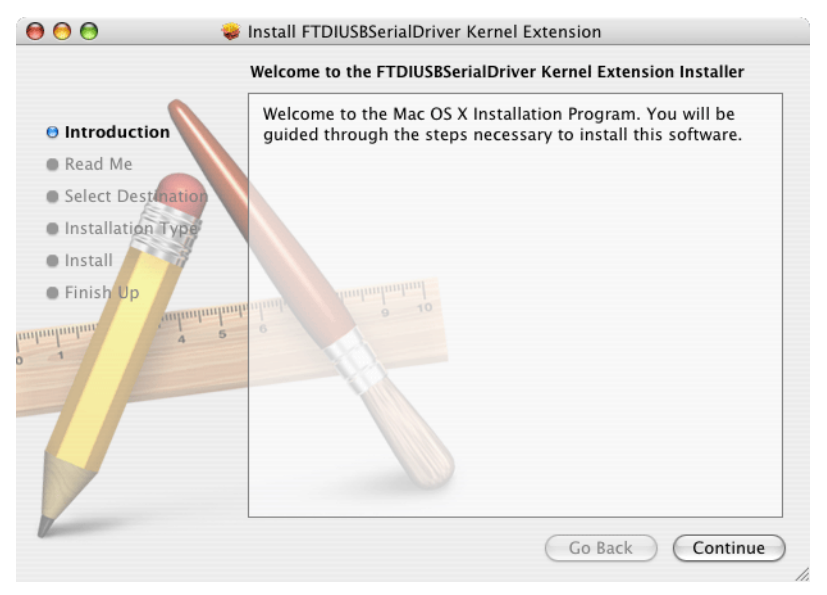

- **7.** Clique em **CONTINUAR** na janela de introdução para instalar a Extensão do kernel FTDIUSB Serial Driver.
- **8.** Caso deseje, clique em **IMPRIMIR** ou **SALVAR** na janela Leia-me para guardar informações importantes sobre o número serial.

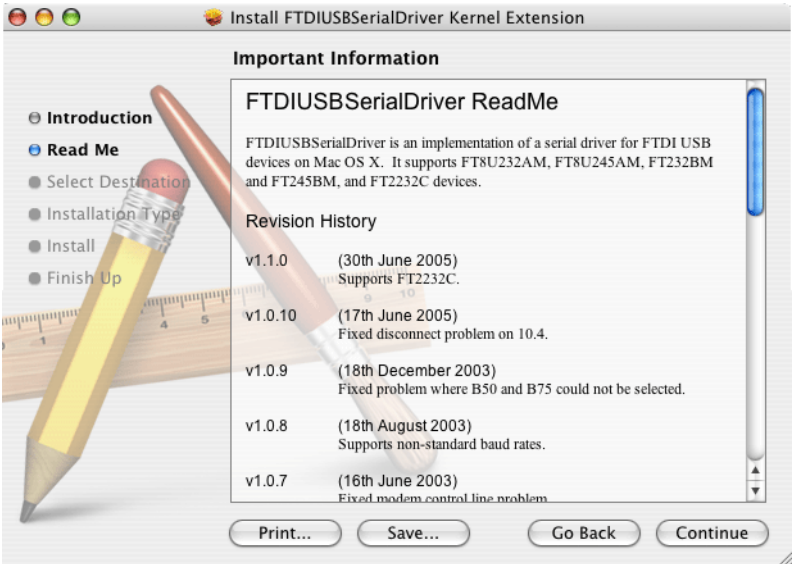

**9.** Clique em **CONTINUAR** para prosseguir com a instalação do driver.

**10.** Na janela Selecione uma Destinação, selecione o disco rígido como destinação.

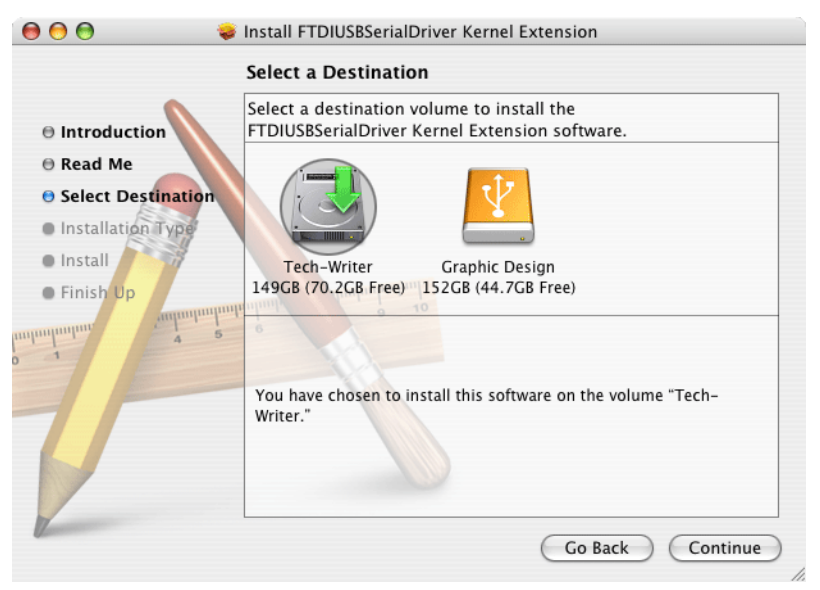

#### **11.** Clique em **CONTINUAR**.

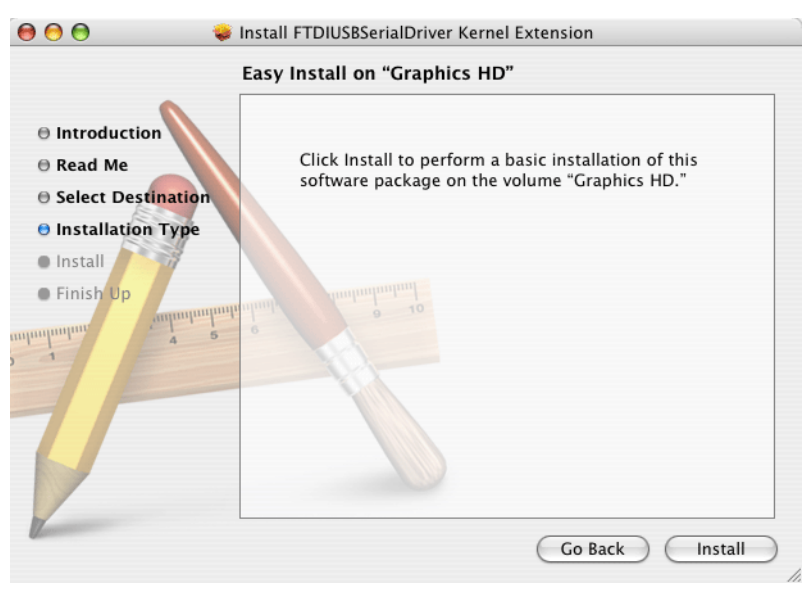

**12.** Clique em **INSTALAR**. Aparecerá uma solicitação de senha do sistema.

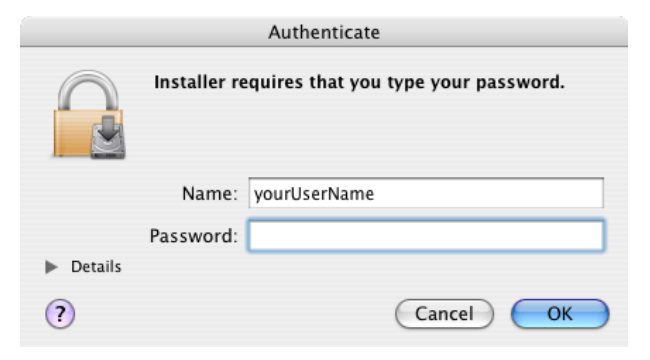

**13.** Entre a senha e clique em**OK** para continuar com a instalação do driver USB no disco rígido.

*Nota: Direitos de administrador são necessários para instalar os drivers neste computador.* 

**14.** Clique em **CONTINUAR A INSTALAÇÃO**.

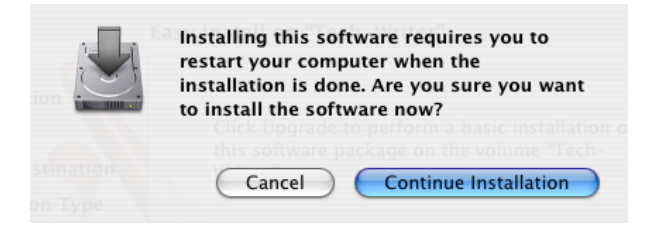

**15.** Clique em **REINICIAR** para terminar a instalação do driver USB no disco rígido. O sistema operacional se reinicia e qualquer trabalho não salvo em outros aplicativos é perdido.

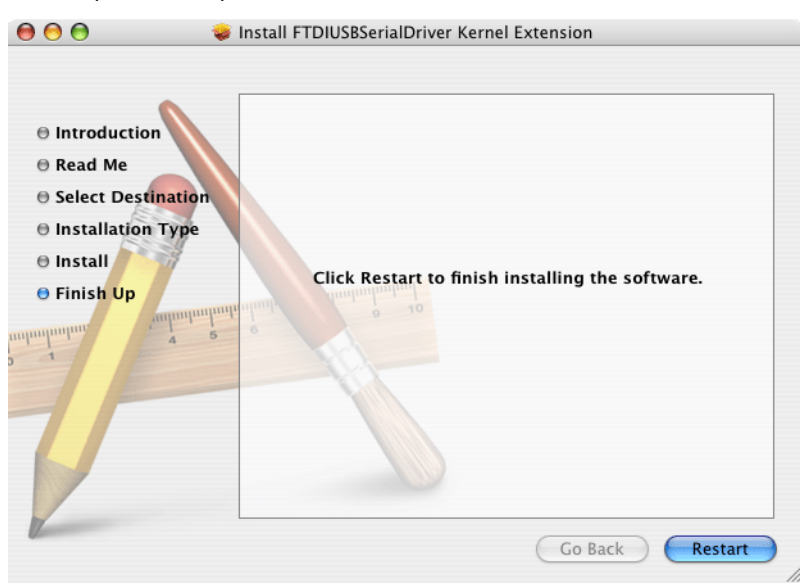

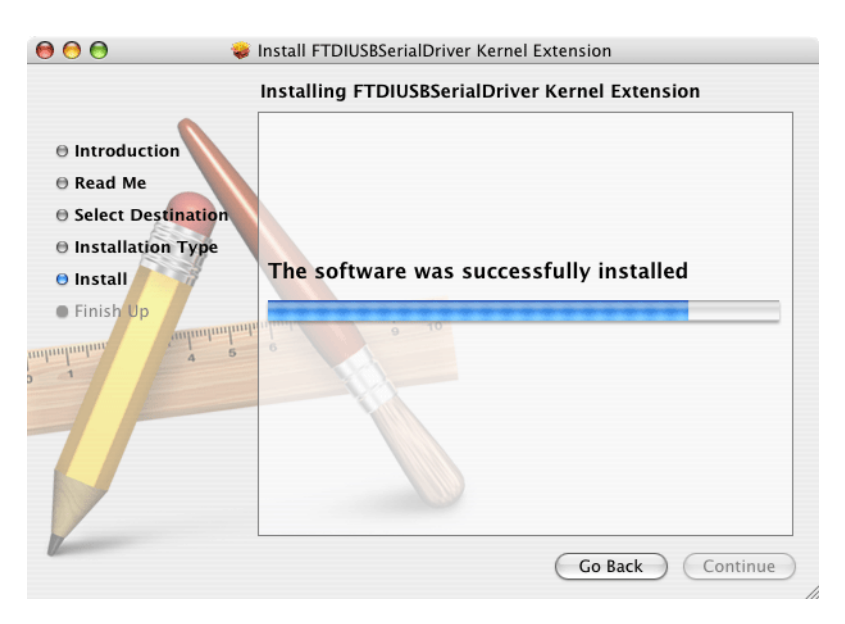

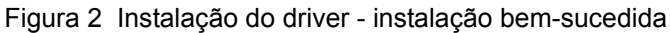

<span id="page-26-5"></span><span id="page-26-3"></span><span id="page-26-0"></span>*Aviso importante: Primeiro conecte o MP-Dock a qualquer porta USB do computador de forma que o software reconheça a porta de comunicação.*

Siga os passos abaixo para habilitar a transferência de dados entre o medidor MP, o MP-Dock e o aplicativo MP DataLink.

# <span id="page-26-1"></span>**3.1 Inicialize o software MP DataLink**

Para inicializar o software, escolha a seção referente ao sistema operacional apropriado, abaixo.

# <span id="page-26-2"></span>**3.1.1 Inicialização no Windows**

Para inicializar no Windows, vá até **Iniciar**, **Todos os programas**, **MPDataLink**.

O ícone da área de trabalho também pode ser usado, caso isso se aplique.

<span id="page-26-6"></span><span id="page-26-4"></span>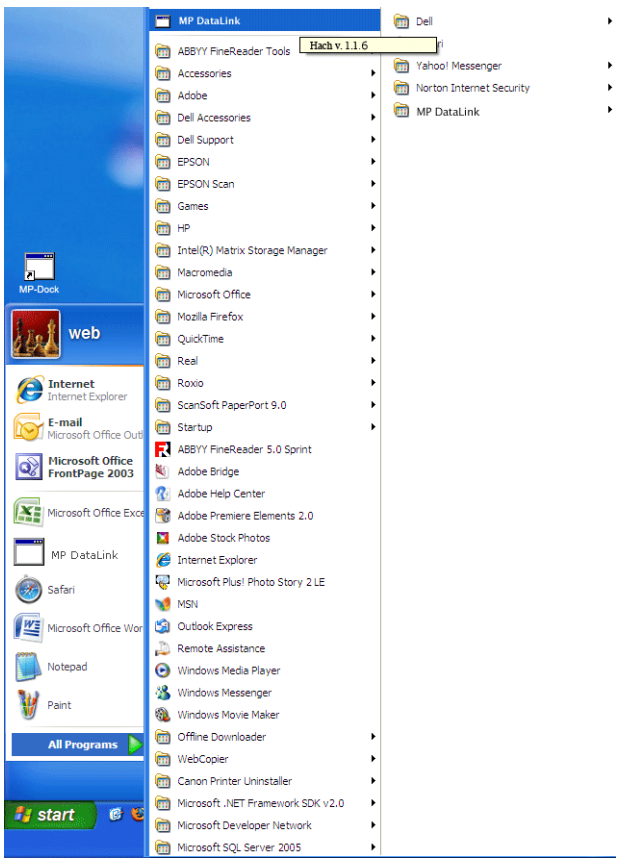

Figura 3 Inicialize o software no Windows

# <span id="page-27-0"></span>**3.1.2 Inicialização no Mac OS X**

Siga os passos abaixo para encontrar o aplicativo:

- **1.** Selecione **Ir** na barra de menus do Localizador.
- **2.** Clique em **Aplicativos**.

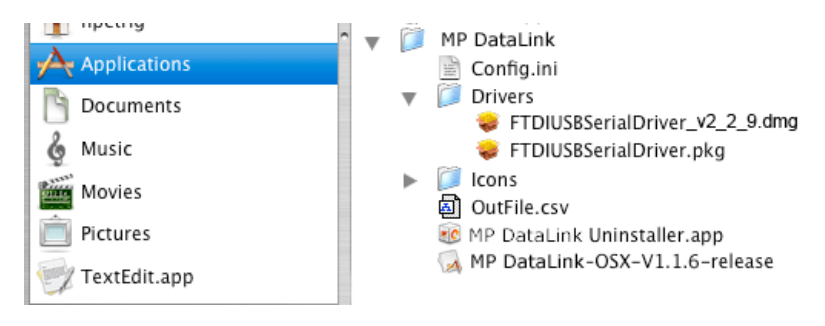

Figura 4 Inicialize o software no Mac OS X

- **3.** Role para baixo até a pasta MP DataLink.
- **4.** Abra a pasta e dê duplo clique em **MP DataLink v.1.no. versão**.
- **5.** Arraste o ícone do MP DataLink v.1.no. versão para a mesa (system dock) para criar um atalho nela.
- **6.** Clique com o botão direito do mouse sobre o arquivo e selecione **Criar Atalho** para criar um atalho na área de trabalho.

# <span id="page-27-1"></span>**3.2 Selecione preferência de porta**

Para selecionar uma porta:

**1.** No aplicativo do MP DataLink, abra o menu suspenso Editar e selecione **Preferências** .

<span id="page-27-2"></span>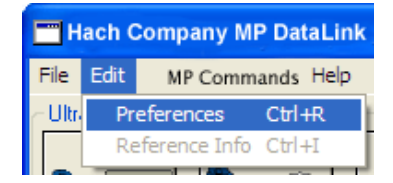

#### **Habilitar transferência de dados**

**2.** Selecione no menu suspenso Porta a porta disponível com o número mais alto.

*Nota: Se aparecem apenas Nenhuma e Demonstração, feche o aplicativo e abra-o de novo. Vá até Editar. Selecione Preferências e selecione a porta disponível mais alta.*

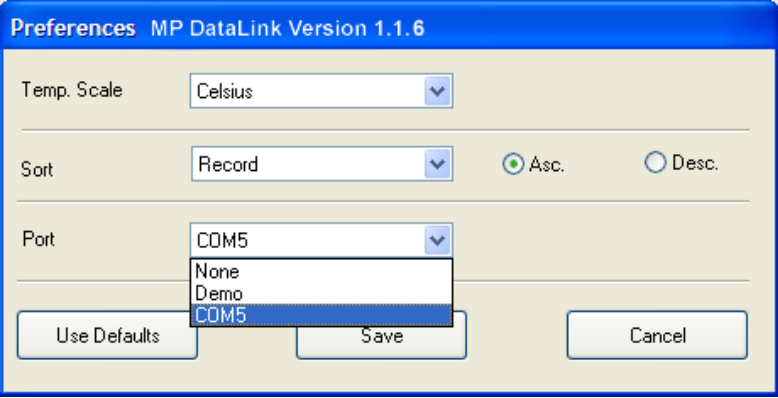

#### **3.** Clique em **SALVAR**.

<span id="page-28-3"></span><span id="page-28-1"></span>*Nota: Usuários do Windows Vista deverão editar as preferências de porta cada vez que o MP Data Link for inicializado.*

## <span id="page-28-0"></span>**3.3 Habilitar a comunicação com o medidor de série MP**

Para habilitar a comunicação entre o medidor da série MP, o MP-Dock e o aplicativo MP DataLink:

- **1.** Coloque o medidor da série MP no MP-Dock.
- <span id="page-28-2"></span>**2.** Pressione qualquer tecla de medição para ligar o medidor.
- **3.** Habilite o modo PC On.
	- **a.** Pressione a tecla **MR/ABAIXO** e mantenha-a pressionada até que surja a mensagem **PC OFF**.
	- **b.** Pressione **CAL/MCLR**. O display pode mostrar brevemente a mensagem PC Ini, depois aparecerá PC On.

# <span id="page-29-0"></span>**3.4 Acesse os comandos do MP DataLink**

O usuário pode utilizar o MP DataLink para enviar comandos para o medidor da série MP. Use os ícones de comando ou os itens localizados no menu suspenso Comandos MP para enviar os comandos (consulte [seção 4.3 na página 38\)](#page-37-3).

<span id="page-29-1"></span>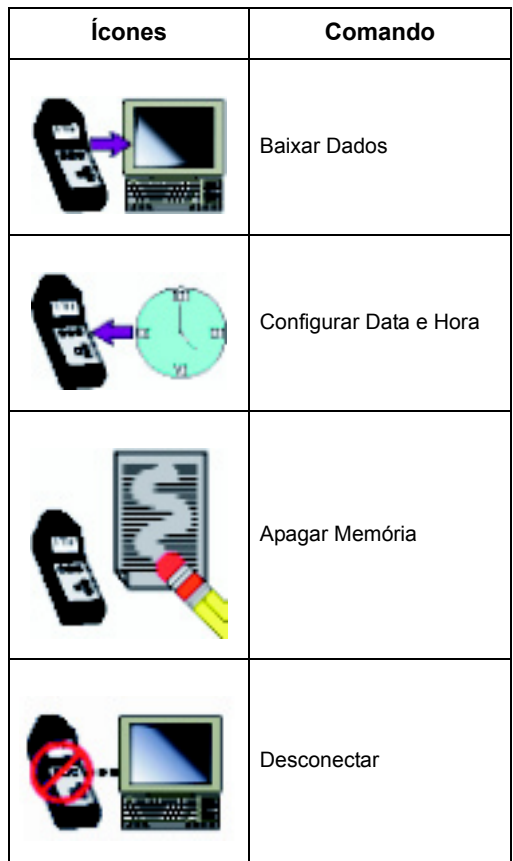

<span id="page-30-5"></span><span id="page-30-0"></span>Esta seção mostra os menus do MP DataLink e suas funções.

*Nota: A funcionalidade é a mesma tanto em sistemas operacionais Windows quanto Mac. As capturas de tela mostram a versão Windows. Os parênteses ao lado de um comando mostram os atalhos de teclado para o Windows (tecla Ctrl mais uma tecla especificada) e para o Mac (tecla Command mais uma tecla especificada).* 

A janela principal do MP DataLink inclui estes menus: Arquivo, Editar, Comandos MP e Ajuda.

# <span id="page-30-4"></span><span id="page-30-1"></span>**4.1 Menu Arquivo**

O menu Arquivo inclui estes comandos: Carregar, Limpar Dados, Salvar, Salvar Como, Imprimir e Terminar.

## <span id="page-30-2"></span>**4.1.1 Carregar (Tecla Ctrl/Command + L)**

Este comando permite que o usuário carregue um arquivo de dados na tela da janela principal.

**1.** Vá ao Menu Arquivo e selecione **Carregar**. Surge a caixa de diálogo padrão Abrir.

<span id="page-30-3"></span>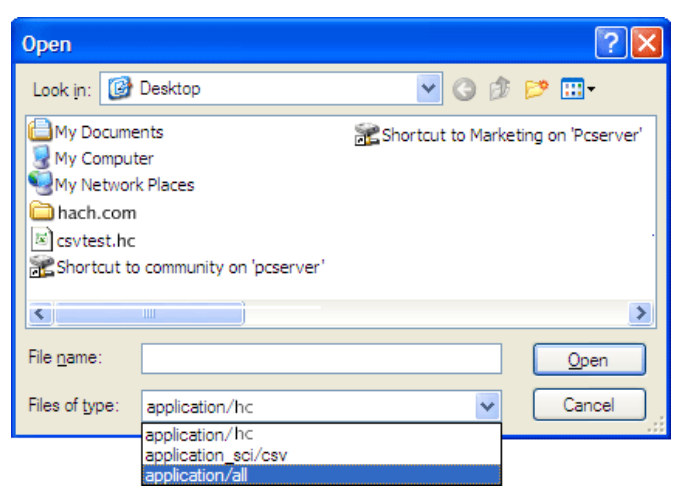

## **Menus do MP DataLink**

**2.** Selecione um arquivo de testes e clique em **ABRIR** para carregar o arquivo no menu principal do MP DataLink.

*Nota: O MP DataLink suporta o formato de arquivo .hc e o formato de arquivo .csv.*

*Nota: Caso ocorra um erro de carregamento (p. ex., tipo de arquivo de dados errado), o MP Data Link apresenta a seguinte mensagem de alerta:* 

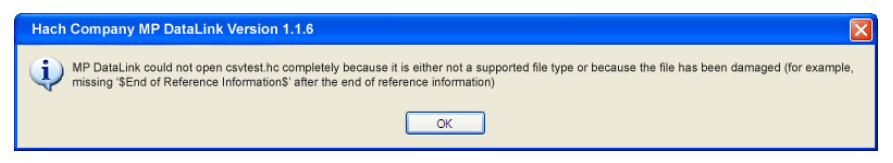

Após o carregamento do arquivo, o nome do arquivo aparece no canto superior direito da janela do MP DataLink. Qualquer informação de referência surge no campo de informações de referência.

#### <span id="page-31-0"></span>**4.1.1.1 Dados atuais**

Caso um usuário escolha carregar um arquivo de dados e os dados atuais não sejam salvos, o MP DataLink mostra a seguinte mensagem de alerta:

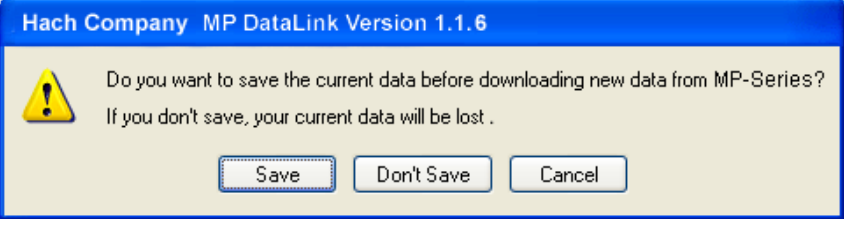

**1.** Selecione **SALVAR**, **NÃO SALVAR** ou **CANCELAR**.

*Nota: Salvar Como é o mesmo que a janela Salvar no Mac OS X.*

**2.** Para salvar o arquivo:

**a.** Selecione **SALVAR** A janela pop up Salvar Como padrão se abre.

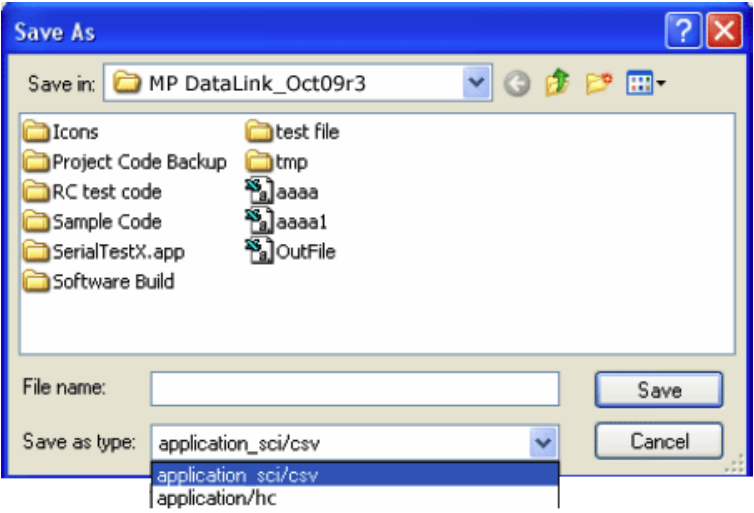

- **b.** Entre o nome do arquivo e clique em **SALVAR**.
- **3.** Clique em **NÃO SALVAR** para descartar os dados atuais e carregar o arquivo de dados selecionado.
- **4.** Clique em **CANCELAR** para cancelar a operação de carregamento. Os dados atuais não são alterados.

## <span id="page-32-0"></span>**4.1.2 Limpar Dados (tecla Ctrl/Command + D)**

**1.** Vá para o menu Arquivo e selecione **Limpar Dados** para limpar os dados atuais da janela principal do MP DataLink. O nome do arquivo e quaisquer informações de referência também são limpos.

*Nota: Quando não há dados na janela principal, o Limpar Dados fica cinza.*

Uma janela de confirmação se abre.

<span id="page-32-1"></span>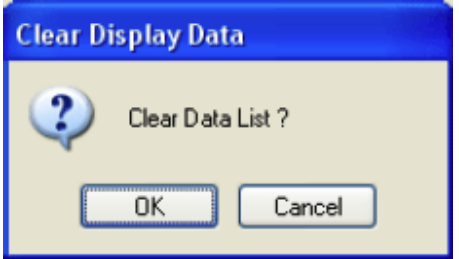

**2.** Clique em **OK** para confirmar. Caso os dados não estejam salvos, o MP DataLink solicita ao usuário para salvar os dados antes de limpá-los.

## <span id="page-33-4"></span>**Menus do MP DataLink**

# <span id="page-33-0"></span>**4.1.3 Salvar (tecla Ctrl/Command + S)**

Vá ao menu Arquivo e selecione **Salvar**. Este comando salva os dados no formato .hc, que é o formato abreviado que aparece na janela do MP DataLink e no display do medidor da série MP. Este formato permite que o usuário carregue os dados de volta no aplicativo do MP DataLink posteriormente.

## <span id="page-33-1"></span>**4.1.4 Salvar como**

<span id="page-33-5"></span>*Nota: No Mac OS X, esta função é a mesma que a função Salvar.*

**1.** Vá ao menu Arquivo e selecione **Salvar Como**. A janela Salvar como se abre.

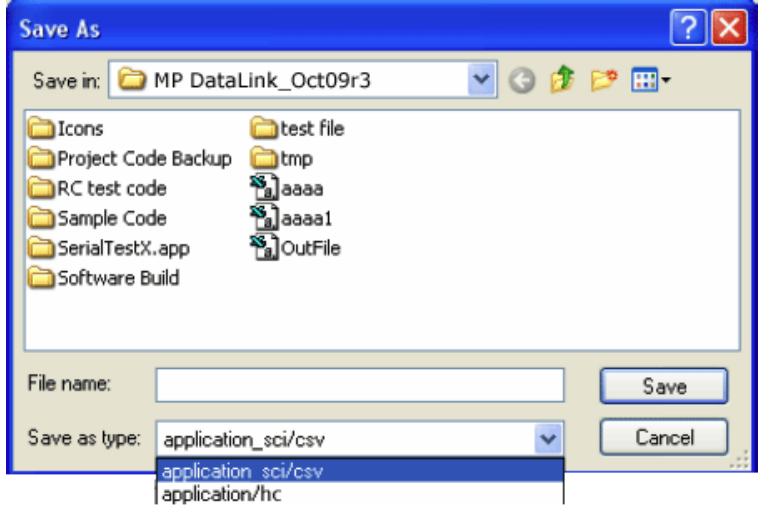

**2.** Salve os dados ou no formato de arquivo .hc ou no formato de arquivo .csv.

#### <span id="page-33-3"></span><span id="page-33-2"></span>**4.1.4.1 Formato de dados CSV para aplicações de planilha**

Dados salvos no formato CSV (valores separados por vírgulas) são salvos em notação científica. Siga os passos abaixo para alterar estes valores para o formato de número no Microsoft Excel®:

- **1.** Selecione as células que contêm os valores de leitura.
- **2.** Clique no menu suspenso **FORMATAR**.
- **3.** Selecione **CÉLULAS**.
- **4.** Selecione **NÚMERO** na guia Número.
- **5.** Clique em **OK**.

# <span id="page-34-0"></span>**4.1.5 Imprimir (tecla Ctrl/Command + P)**

*Nota: Este item de menu fica cinza quando não há dados na janela principal.*

**1.** Vá ao menu Arquivo e selecione **Imprimir**. A janela Configuração da Página se abre.

<span id="page-34-1"></span>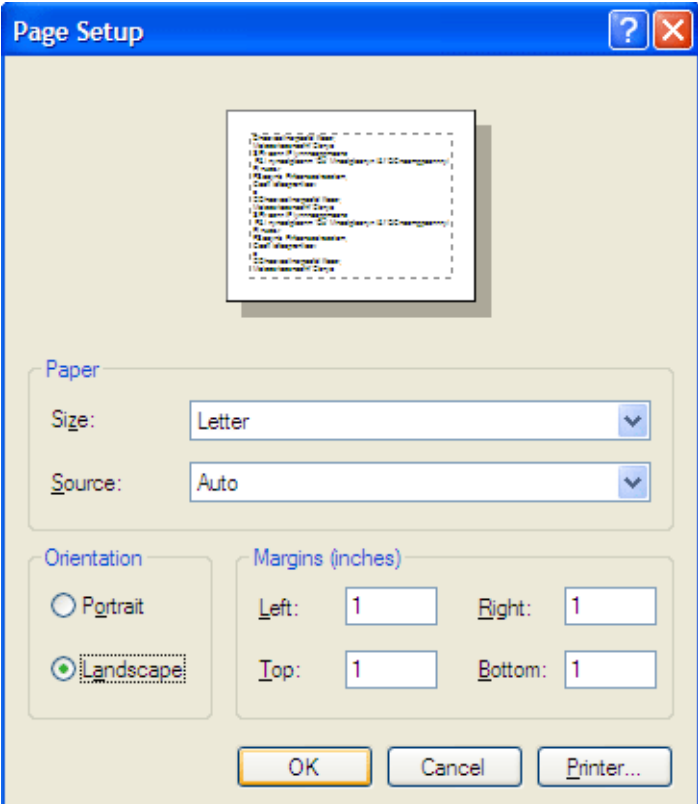

## **Menus do MP DataLink**

**2.** Selecione quaisquer preferências de impressão e clique em **OK**. A janela Imprimir se abre.

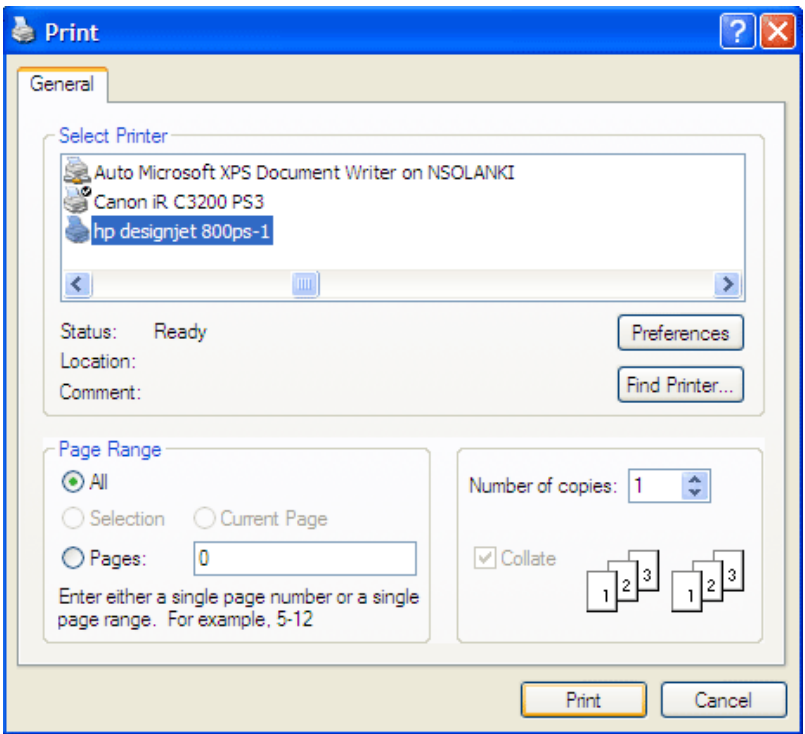

**3.** Clique em **IMPRIMIR** para imprimir a lista de dados selecionada com suas informações de referência e nome de arquivo.

## <span id="page-35-2"></span><span id="page-35-0"></span>**4.1.6 Terminar (tecla Ctrl/Command + Q)**

Vá ao Menu Arquivo e selecione **Terminar** para fechar o aplicativo MP DataLink. Caso haja dados não salvos na janela principal, solicita-se ao usuário que salve os dados. Esta tarefa também pode ser realizada caso o usuário feche a janela principal do aplicativo MP DataLink.

# <span id="page-35-3"></span><span id="page-35-1"></span>**4.2 Menu Editar**

O Menu Editar contém os itens Preferências e Informações de Referência.

## <span id="page-36-0"></span>**4.2.1 Preferências**

**1.** Vá ao menu Editar e clique em **Preferências** para selecionar as preferências do MP DataLink. A janela Preferências se abre.

<span id="page-36-1"></span>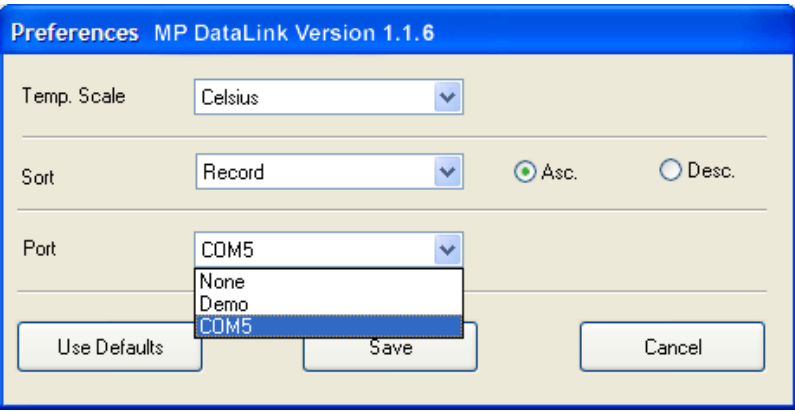

- **2.** Clique em **Temperatura. Percorra** o menu suspenso para selecionar se a temperatura será mostrada em Celsius ou Fahrenheit.
- **3.** Clique no menu suspenso **Classificar** para selecionar como arranjar e apresentar os dados. Selecione para classificar os dados de acordo com um destes parâmetros: Registro, Data, Hora, Medição, Solução, Temperatura, Valor ou Unidade.

*Nota: Selecione ou Asc.ou Desc. para arranjar os dados seja em ordem ascendente, seja em ordem descendente.*

**4.** Clique no menu suspenso **Porta** para indicar a porta serial que se comunicará com o MP-Dock. Recomenda-se que o usuário selecione a porta mais alta disponível.

*Nota: O MP DataLink proporciona um modo Demonstração para mostrar como o MP DataLink funciona quando não há medidor conectado ao MP-Dock.*

Caso **Nenhum** seja selecionado, surgem as seguintes caixas de mensagem:

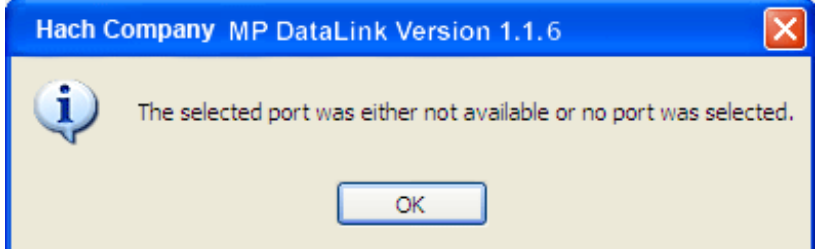

#### <span id="page-37-0"></span>**4.2.1.1 Botões de preferência**

A janela Preferências tem três botões:

- **•** Clique em **USAR DEFAULTS** para reiniciar as preferências para os seus valores iniciais.
- **•** Clique em **SALVAR** para salvar as preferências atuais e aplicá-las à tela.
- **•** Clique em **CANCELAR** para cancelar a operação.

<span id="page-37-5"></span>*Nota: O MP DataLink não salva as preferências do usuário no Windows Vista.*

# <span id="page-37-1"></span>**4.2.2 Informações de Referência**

Quando não há dados sendo apresentados na janela principal, o campo Informações de referência e o submenu Informações de Referência ficam cinza. Para editar este campo quando houver dados na janela, siga os passos abaixo:

- **1.** Vá ao menu Editar e selecione **Informações de Referência**. O botão **OK** fica visível abaixo do campo **Informações de Referência**.
- **2.** Edite o campo **Informações de Referência** e clique em **OK**.

*Nota: O número máximo de caracteres permitido no campo Informações de Referência é 100.*

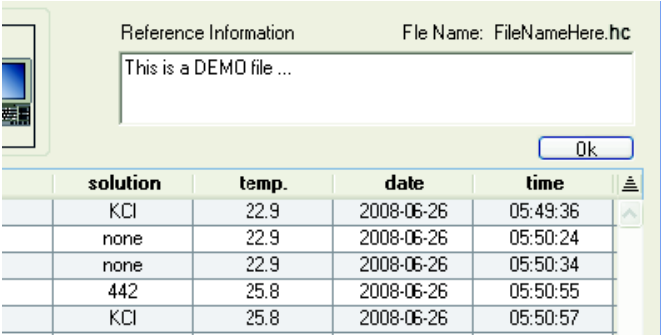

# <span id="page-37-3"></span><span id="page-37-2"></span>**4.3 Menu Comandos MP**

Use os ícones de comando [\(Figura 5](#page-38-1)) ou os itens localizados no menu suspenso Comandos MP para enviar comandos para o medidor da série MP. Os comandos MP incluem os seguintes:

- <span id="page-37-4"></span>**•** Baixar Dados
- **•** Configurar Data e Hora
- **•** Apagar Memória
- **•** Desconectar

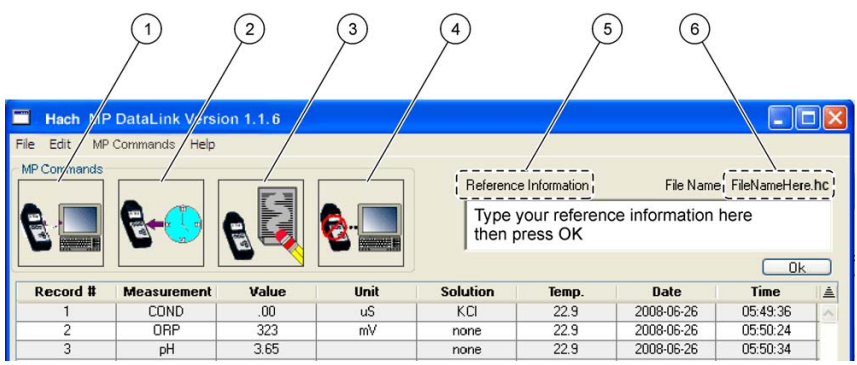

<span id="page-38-1"></span>Figura 5 Ícones de comando do MP DataLink e informações de referência

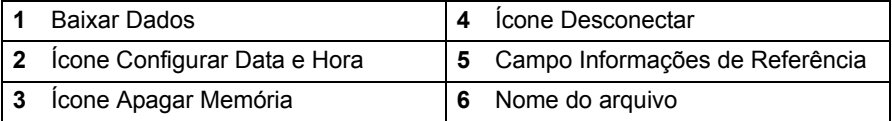

# <span id="page-38-2"></span><span id="page-38-0"></span>**4.3.1 Baixar Dados**

Use este comando para baixar dados para o aplicativo MP DataLink.

*Nota: O PC On deve estar habilitado para que o medidor MP baixe dados para o aplicativo MP DataLink (consulte [seção 3.3 na página 29](#page-28-1)).*

- **1.** Clique no ícone **BAIXAR DADOS** ou selecione **Baixar Dados** no menu suspenso Comandos MP para baixar dados do medidor da série MP para o computador.
- **2.** O MP DataLink apresenta uma caixa de confirmação.

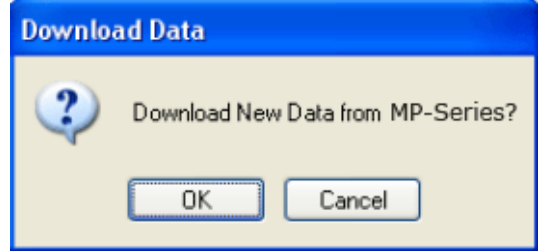

**3.** Clique em **OK**.

*Nota: O medidor da série MP se desliga automaticamente após 60 segundos.*

Caso o medidor se desligue antes do download de novos dados, aparecerá uma solicitação que dirá ao usuário para verificar a conexão do MP-Dock e se

#### **Menus do MP DataLink**

certificar de que o medidor da série MP esteja no modo PC On (consulte ([seção 3.3 na página 29](#page-28-1)).

Caso dados tenham sido baixados antes na mesma sessão e o usuário tente baixar novos dados, uma solicitação surgirá e perguntará ao usuário se ele quer salvar os dados atuais antes de baixar os novos dados. Caso os dados atuais sejam necessários, clique em **SALVAR**.

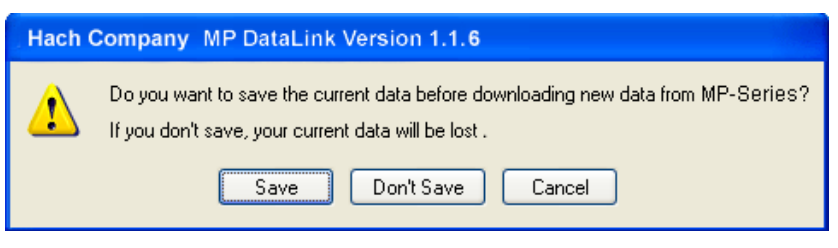

Caso o MP-Dock esteja conectado e o medidor esteja no modo PC On, o MP DataLink começará a baixar dados do medidor. A barra de progresso do download aparece enquanto os dados são baixados.

Caso o MP-Dock não esteja conectado ou caso o medidor não esteja no modo PC On, o MP DataLink apresenta uma mensagem de alerta.

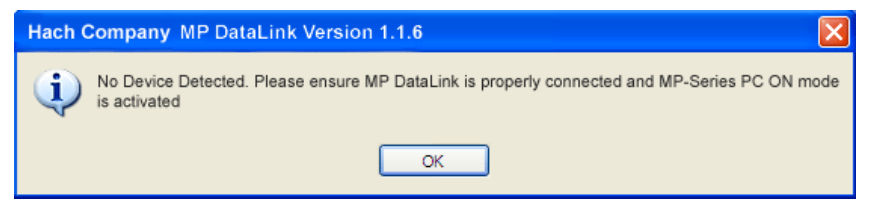

Caso a transmissão seja interrompida ou o download não esteja completo no período-limite, então o MP DataLink vai mostrar uma mensagem de erro de

transmissão e o usuário precisará tentar de novo. Quando isso acontecer, coloque o medidor de volta no modo PC On e tente de novo.

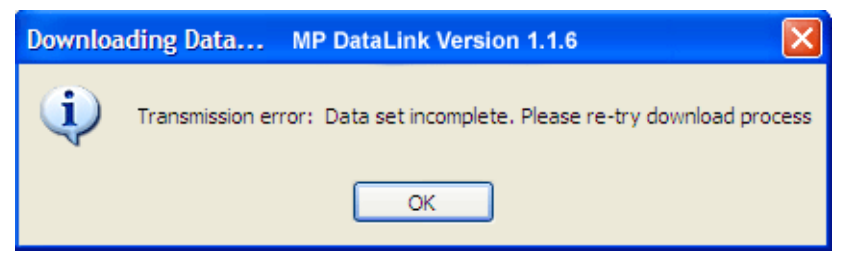

<span id="page-40-3"></span>Caso haja um problema e o processo de download não possa começar durante o período-limite, o MP DataLink vai mostrar um erro de esgotamento do período-limite. Caso isso aconteça, coloque o medidor de volta no modo PC On e tente de novo.

# <span id="page-40-0"></span>**4.3.2 Configurar Data e Hora**

Use este comando para configurar a data e a hora do medidor

- **1.** Certifique-se de que a data e a hora do computador estejam corretas para garantir que a configuração fique precisa.
- **2.** Clique no ícone **CONFIGURAR DATA E HORA** (ou selecione esta tarefa no menu Comandos MP com o MP-Dock conectado ao medidor e este no modo PC On. Surge a barra de status de hora e data. O MP DataLink copia a data e a hora do computador do usuário.

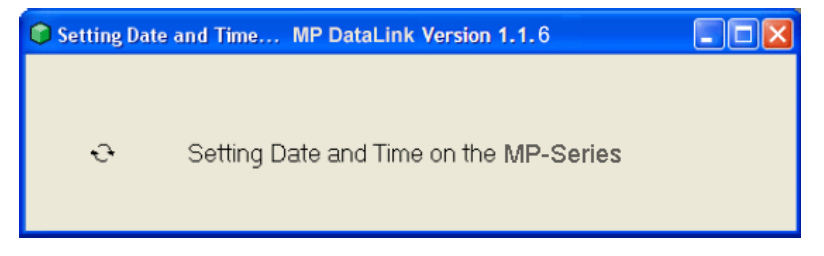

# <span id="page-40-2"></span><span id="page-40-1"></span>**4.3.3 Apagar Memória**

Use este comando para apagar os dados armazenados na memória do medidor.

**1.** Clique no ícone **APAGAR MEMÓRIA** (ou selecione esta opção no menu Comandos MP. Quando o MP-Dock está conectado e o medidor está no modo PC On, uma solicitação pede ao usuário para confirmar a decisão de apagar dados da memória do medidor.

**2.** Clique em **OK** para confirmar.

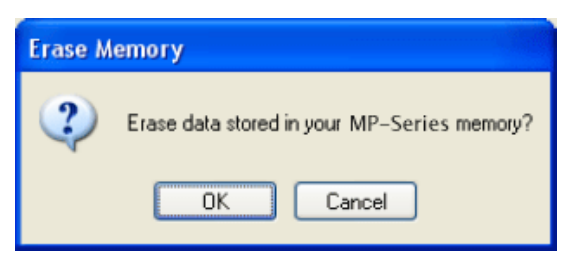

## <span id="page-41-2"></span><span id="page-41-0"></span>**4.3.4 Desconectar**

Use este comando para fechar a porta de comunicação entre o MP DataLink e o medidor.

- **1.** Desconecte após cada sessão para garantir que a porta de comunicação esteja fechada.
- **2.** Clique no ícone **DESCONECTAR** (ou selecione esta opção no menu Comandos. Uma mensagem surge e indica o número da porta de comunicação que será fechada.
- **3.** Clique em **OK**.

<span id="page-41-3"></span>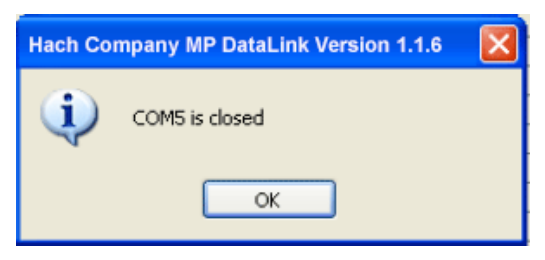

# <span id="page-41-1"></span>**4.4 Menu Ajuda**

Abra a janela do MP DataLink para visualizar informações sobre o número da versão, a data de fabricação e o objetivo do aplicativo. Para visitar o site da Hach Company, clique na opção Hach Company.

<span id="page-42-1"></span><span id="page-42-0"></span>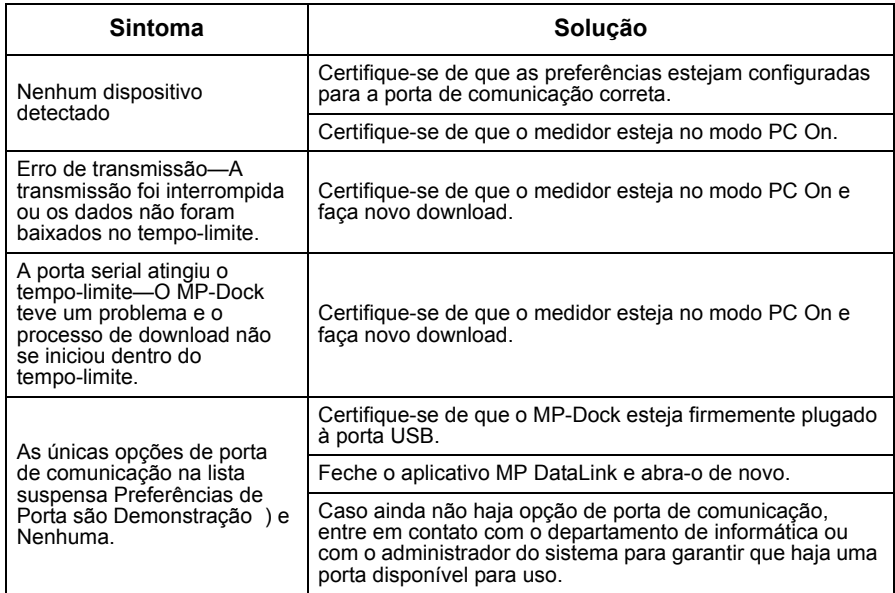

#### <span id="page-44-0"></span>**HACH Company World Headquarters**

P.O. Box 389 Loveland, Colorado 80539-0389 U.S.A. Tel (800) 227-HACH (800) 227-4224 (U.S.A. only) Fax (970) 669-2932 orders@hach.com www.hach.com

**Repair Service in Latin America, the Caribbean, the Far East, Indian Subcontinent, Africa, Europe, or the Middle East:**

Hach Company World **Headquarters** P.O. Box 389 Loveland, Colorado, 80539-0389 U.S.A. Tel +001 (970) 669-3050 Fax +001 (970) 669-2932 intl@hach.com

#### **HACH LANGE LTD**

Unit 1, Chestnut Road Western Industrial Estate IRL-Dublin 12 Tel. +353(0)1 46 02 5 22 Fax +353(0)1 4 50 93 37 info@hach-lange.ie www.hach-lange.ie

#### **HACH LANGE FRANCE S.A.S.**

33, Rue du Ballon F-93165 Noisy Le Grand Tél. +33 (0)1 48 15 68 70 Fax +33 (0)1 48 15 80 00 info@hach-lange.fr www.hach-lange.fr

#### **HACH LANGE APS**

Åkandevej 21 DK-2700 Brønshøj Tel. +45 36 77 29 11 Fax +45 36 77 49 11 info@hach-lange.dk www.hach-lange.dk

#### **Repair Service in the United States:**

HACH Company Ames Service 100 Dayton Avenue Ames, Iowa 50010 Tel (800) 227-4224 (U.S.A. only) Fax (515) 232-3835

#### **HACH LANGE GMBH**

Willstätterstraße 11 D-40549 Düsseldorf Tel. +49 (0)2 11 52 88-320 Fax +49 (0)2 11 52 88-210 info@hach-lange.de www.hach-lange.de

#### <span id="page-44-1"></span>**Repair Service in Canada:**

Hach Sales & Service Canada Ltd. 1313 Border Street, Unit 34 Winnipeg, Manitoba R3H 0X4 Tel (800) 665-7635 (Canada only) Tel (204) 632-5598 Fax (204) 694-5134 canada@hach.com

#### **HACH LANGE LTD**

Pacific Way Salford GB-Manchester, M50 1DL Tel. +44 (0)161 872 14 87 Fax +44 (0)161 848 73 24 info@hach-lange.co.uk www.hach-lange.co.uk

#### **HACH LANGE GMBH**

Hütteldorferstr. 299/Top 6 A-1140 Wien Tel. +43 (0)1 9 12 16 92 Fax +43 (0)1 9 12 16 92-99 info@hach-lange.at www.hach-lange.at

#### **HACH LANGE SA**

Motstraat 54 B-2800 Mechelen Tél. +32 (0)15 42 35 00 Fax +32 (0)15 41 61 20 info@hach-lange.be www.hach-lange.be

#### **HACH LANGE AB**

Vinthundsvägen 159A SE-128 62 Sköndal Tel. +46 (0)8 7 98 05 00 Fax +46 (0)8 7 98 05 30 info@hach-lange.se www.hach-lange.se

#### **DR. BRUNO LANGE AG**

Juchstrasse 1 CH-8604 Hegnau Tel. +41(0)44 9 45 66 10 Fax +41(0)44 9 45 66 76 info@hach-lange.ch www.hach-lange.ch

#### **DR. LANGE NEDERLAND B.V.**

Laan van Westroijen 2a NL-4003 AZ Tiel Tel. +31(0)344 63 11 30 Fax +31(0)344 63 11 50 info@hach-lange.nl www.hach-lange.nl

#### **HACH LANGE S.R.L.**

Via Riccione, 14 I-20156 Milano Tel. +39 02 39 23 14-1 Fax +39 02 39 23 14-39 info@hach-lange.it www.hach-lange.it

# **Informações de contato**

#### **HACH LANGE S.L.U.**

Edif. Arteaga Centrum C/Larrauri, 1C- 2ª Pl. E-48160 Derio/Vizcaya Tel. +34 94 657 33 88 Fax +34 94 657 33 97 info@hach-lange.es www.hach-lange.es

#### **HACH LANGE S.R.O.**

Lešanská 2a/1176 CZ-141 00 Praha 4 Tel. +420 272 12 45 45 Fax +420 272 12 45 46 info@hach-lange.cz www.hach-lange.cz

#### **HACH LANGE**

8, Kr. Sarafov str. BG-1164 Sofia Tel. +359 (0)2 963 44 54 Fax +359 (0)2 866 04 47 info@hach-lange.bg www.hach-lange.bg

#### **ΗΑCH LANGE E.Π.Ε.**

Αυλίδος 27 GR-115 27 Αθήνα Τηλ. +30 210 7777038 Fax +30 210 7777976 info@hach-lange.gr www.hach-lange.gr

#### **HACH LANGE LDA**

Av. do Forte nº8 Fracção M P-2790-072 Carnaxide Tel. +351 214 253 420 Fax +351 214 253 429 info@hach-lange.pt www.hach-lange.pt

#### **HACH LANGE KFT.**

Hegyalja út 7-13. H-1016 Budapest Tel. +36 (06)1 225 7783 Fax +36 (06)1 225 7784 info@hach-lange.hu www.hach-lange.hu

#### **HACH LANGE SU ANALİZ SİSTEMLERİ LTD.ŞTİ.**

Hilal Mah. 75. Sokak Arman Plaza No: 9/A TR-06550 Çankaya/ANKARA Tel. +90 (0)312 440 98 98 Fax +90 (0)312 442 11 01 bilgi@hach-lange.com.tr www.hach-lange.com.tr

#### **HACH LANGE E.P.E.**

27, Avlidos str GR-115 27 Athens Tel. +30 210 7777038 Fax +30 210 7777976 info@hach-lange.gr www.hach-lange.gr

#### **HACH LANGE SP.ZO.O.**

ul. Opolska 143 a PL-52-013 Wrocław Tel. +48 (0)71 342 10-83 Fax +48 (0)71 342 10-79 info@hach-lange.pl www.hach-lange.pl

#### **HACH LANGE S.R.L.**

Str. Leonida, nr. 13 Sector 2 RO-020555 Bucuresti Tel. +40 (0) 21 201 92 43 Fax +40 (0) 21 201 92 43 info@hach-lange.ro www.hach-lange.ro

#### **HACH LANGE D.O.O.**

Fajfarjeva 15 SI-1230 Domžale Tel. +386 (0)59 051 000 Fax +386 (0)59 051 010 info@hach-lange.si www.hach-lange.si

# <span id="page-46-2"></span><span id="page-46-1"></span><span id="page-46-0"></span>**Seção 7 Garantia limitada**

A Hach Company garante seus produtos ao comprador original contra quaisquer defeitos resultantes de problemas de material ou mão-de-obra por um período de dois anos a partir da data do embarque, a menos que especificado de outra forma no manual do produto.

No caso de ser descoberto um defeito durante o período da garantia, a Hach Company concorda que, a seu critério, consertará ou substituirá o produto defeituoso ou reembolsará o preço de compra, excluindo os custos originais de envio e manuseio. Qualquer produto consertado ou substituído nos termos desta garantia serão garantidos somente pelo restante do período da garantia original do produto.

Esta garantia não se aplica a produtos consumíveis, como reagentes químicos ou produtos consumíveis de um produto como, mas não se limitando a, lâmpadas e tubos.

Entre em contato com a Hach Company ou seu distribuidor para iniciar o suporte da garantia. Os produtos não podem ser devolvidos sem autorização da Hach Company.

## **Limitações**

Esta garantia não cobre:

- **•** Danos causados por casos de força natural, desastres naturais, tumultos trabalhistas, atos de guerra (declarada ou não declarada), terrorismo, conflitos civis ou atos de qualquer jurisdição governamental
- **•** Danos causados por má utilização, negligência, acidente, ou aplicação ou instalação inadequadas
- **•** Danos causados por qualquer conserto ou tentativa de conserto não autorizado pela Hach Company
- **•** Qualquer produto não usado de acordo com as instruções fornecidas pela Hach Company
- **•** Encargos de frete para devolver a mercadoria à Hach Company
- **•** Encargos de frete sobre envios desembaraçados ou expressos de peças garantidas ou do produto
- **•** Despesas de viagem associadas com consertos no local dentro do período de garantia

Esta garantia contém a garantia expressa exclusiva feita pela Hach Company em conexão com seus produtos. Todas as garantias implícitas, incluindo, sem limitação, as garantias de comerciabilidade e adequação a um objetivo específico, são expressamente rejeitadas.

Alguns estados dentro dos Estados Unidos não permitem a rejeição de garantias implícitas e, se isto for verdadeiro em seu estado, a limitação acima poderá não se aplicar a você. Esta garantia lhe dá direitos específicos, e você também pode ter outros direitos, os quais variam de estado para estado.

Esta garantia constitui a declaração final, completa e exclusiva dos termos da garantia e nenhuma pessoa está autorizada a dar quaisquer outras garantias ou representações em nome da Hach Company.

## **Limitação de soluções**

As soluções de conserto, substituição ou reembolso do preço de compra, conforme descrito acima, são as soluções exclusivas para o descumprimento desta garantia. Com base na responsabilidade estrita ou sob qualquer outra teoria legal, em nenhuma hipótese a Hach Company será responsável por quaisquer danos incidentais ou conseqüentes de qualquer tipo por descumprimento da garantia ou negligência.

# **Índice**

# **A**

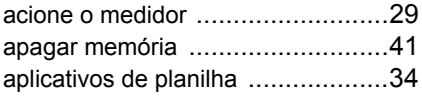

# **B**

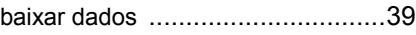

# **C**

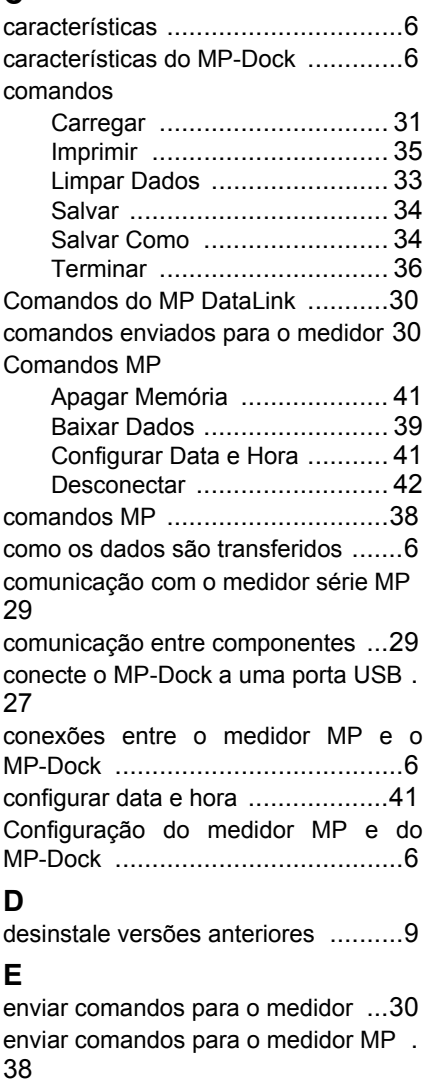

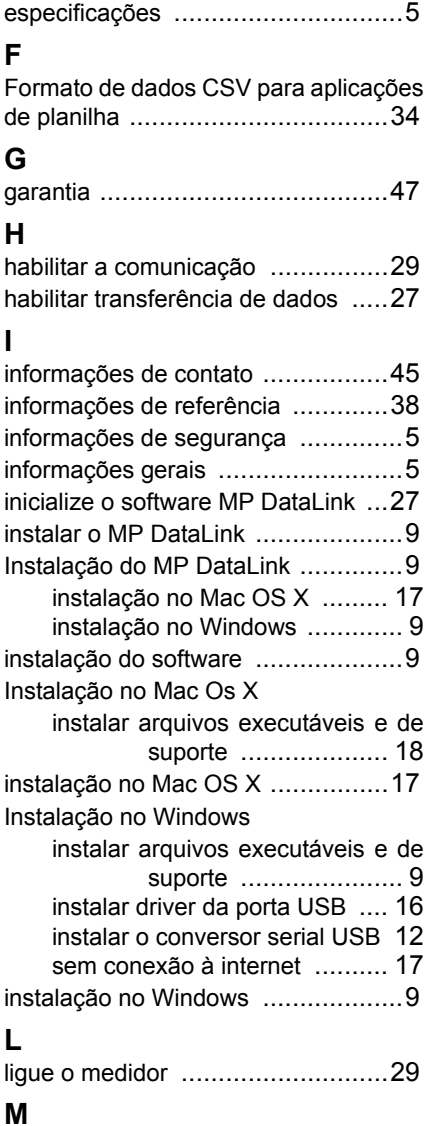

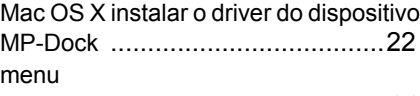

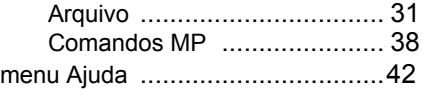

# **Índice**

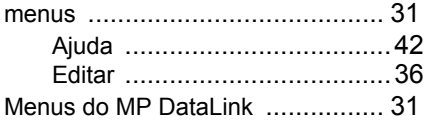

# **P**

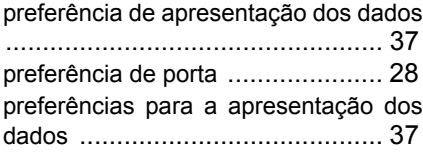

# **R**

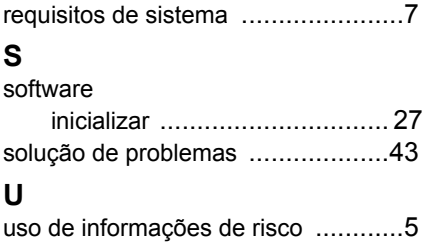